# **Démarrer avec BatchReactor®**

### Cas 3 : Modélisation de la résistance au transfert de matière

Software & Services In Process Simulation

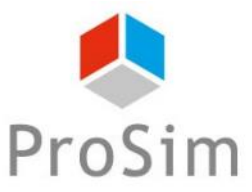

We guide you to efficiency

# **Introduction**

Dans le cas d'un réacteur diphasique simulé avec BatchReactor®, les phases gaz et liquide sont, par défaut, considérées à l'équilibre thermodynamique. Cette hypothèse est vraie à condition que la cinétique de transfert de matière soit suffisamment rapide. Cependant, dans certaines applications (réactions hétérogènes, bioréacteurs...), il est nécessaire d'affiner la simulation en tenant compte de la résistance au transfert de matière. Cela permet ainsi d'analyser l'influence des équipements (type d'agitateur, de cuve...) et des conditions opératoires (débit d'alimentation gaz, vitesse de rotation...) sur la cinétique de transfert de matière.

Ce document présente l'utilisation du modèle de transfert de matière dans BatchReactor®.

Les étapes sont les suivantes :

- Etape 1 : sélection des constituants
- Etape 2 : configuration de la topologie du réacteur et du modèle de transfert
- Etape 3 : description du mode opératoire А
- Etape 4 : simulation de différentes configurations А

# **Description du modèle**

Ce tutoriel s'appuie sur l'exemple d'un réacteur alimenté par un flux d'oxygène qui crée une phase dispersée au sein de la phase liquide. L'objectif est d'utiliser le modèle de transfert afin d'analyser l'influence de la cinétique de transfert sur les compositions des différentes phases.

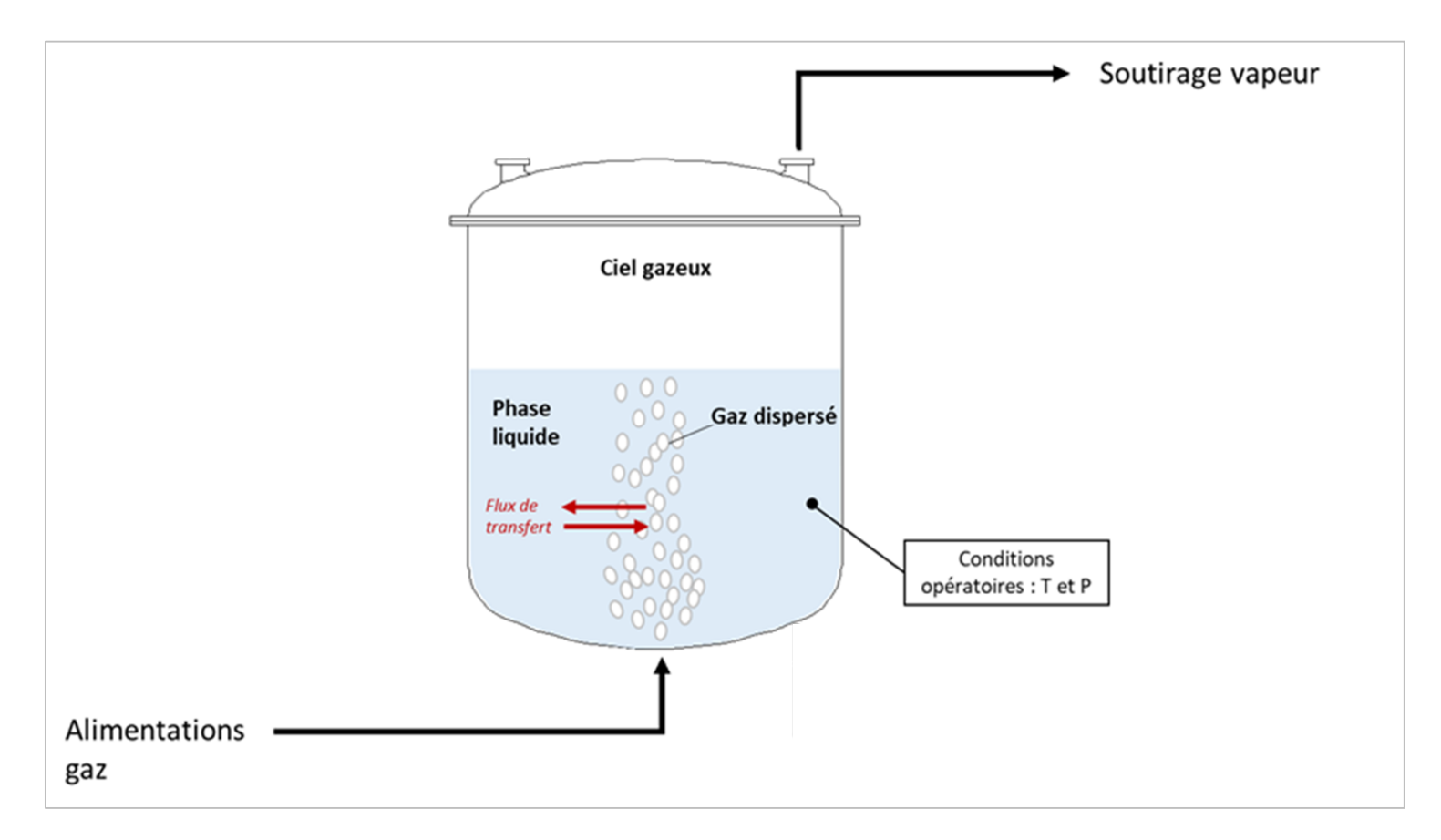

Le flux de transfert de matière de l'oxygène correspond au débit molaire d'oxygène absorbé (ou strippé) en phase liquide.

# **Description du modèle**

Le modèle de transfert est fondé sur la théorie du double film : il existe de part et d'autre de l'interface gaz - liquide, un film au niveau duquel le transfert de matière est régi par la diffusion. En émettant l'hypothèse que la résistance au transfert est localisée dans la phase liquide, la phase gaz est considérée à l'équilibre thermodynamique avec le film liquide, et le flux de transfert de matière est calculé à partir de la connaissance des coefficients de transfert de matière  $(k_{i},a)$  en phase liquide.

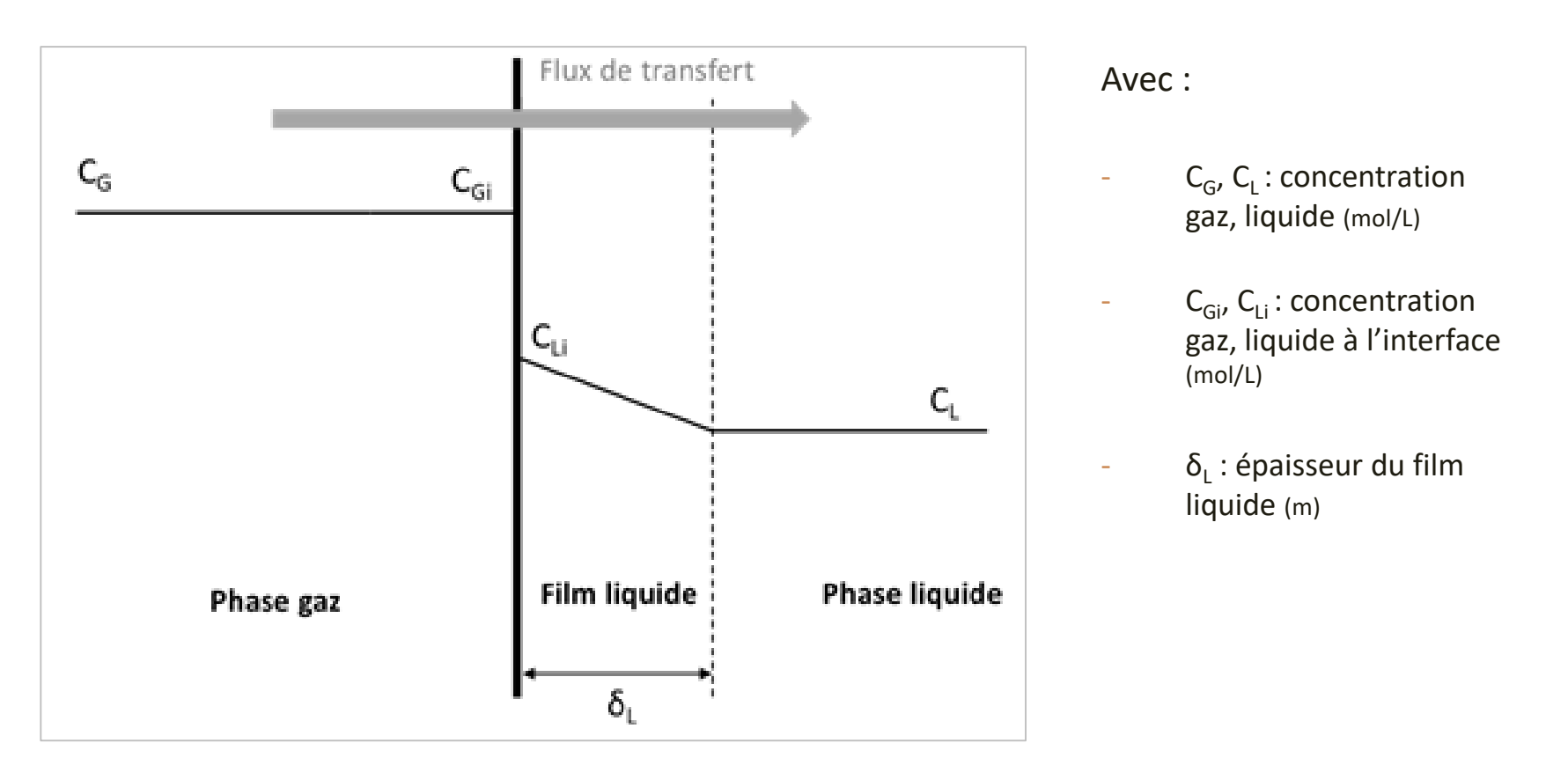

# **Description du modèle**

Le flux de transfert de chaque constituant est obtenu à partir de la relation suivante :

 $\Phi = k_I a (C_{Ii} - C_I)$ 

Avec :

- $\Phi$  Flux de transfert de matière (mol/(L.h))
- $k<sub>L</sub>a$  Coefficient volumique de transfert de matière en phase liquide (h<sup>-1</sup>)

**Les trois configurations suivantes seront simulées :**

- A Configuration 1 : sans résistance au transfert ( $k<sub>L</sub>a$  infiniment grand)
- А Configuration 2 : avec résistance au transfert et  $k<sub>L</sub>a$  prédit par le logiciel
- Configuration 3 : avec résistance au transfert et  $k<sub>L</sub>a$  obtenu à partir de données А expérimentales

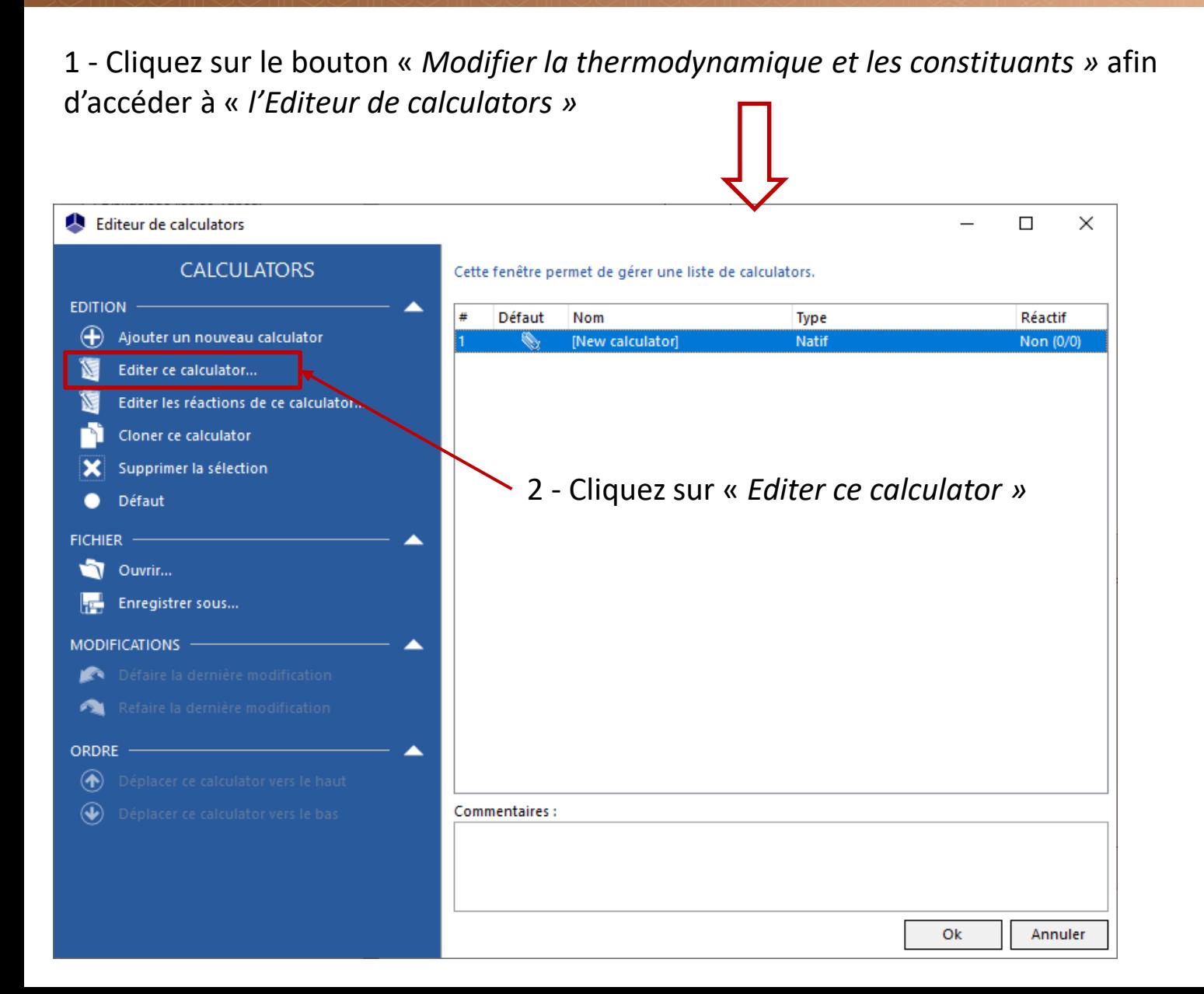

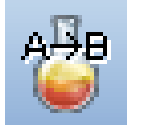

#### 1 - Importez les constituants suivants : eau, oxygène et azote

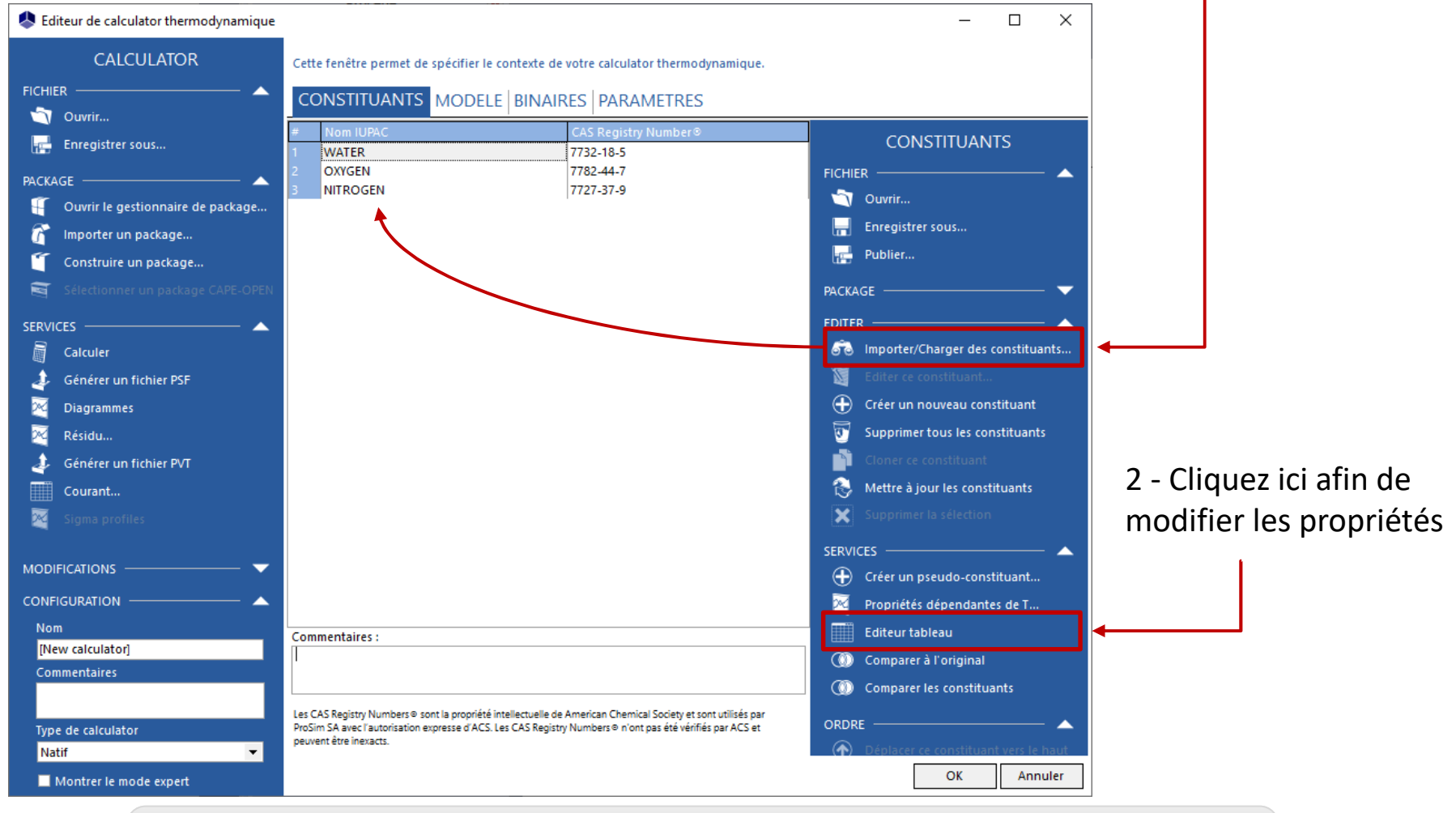

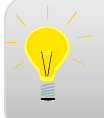

Pour plus d'information sur la sélection et l'édition des constituants, consultez « Démarrer avec Simulis Thermodynamics - Cas 1 »

1 - La loi de Henry est utilisée afin de calculer la solubilité de l'oxygène et de l'azote dans l'eau. Cela nécessite de modifier la propriété « *Type de calcul liquide - vapeur »* dans la catégorie « *Changement de phase »*

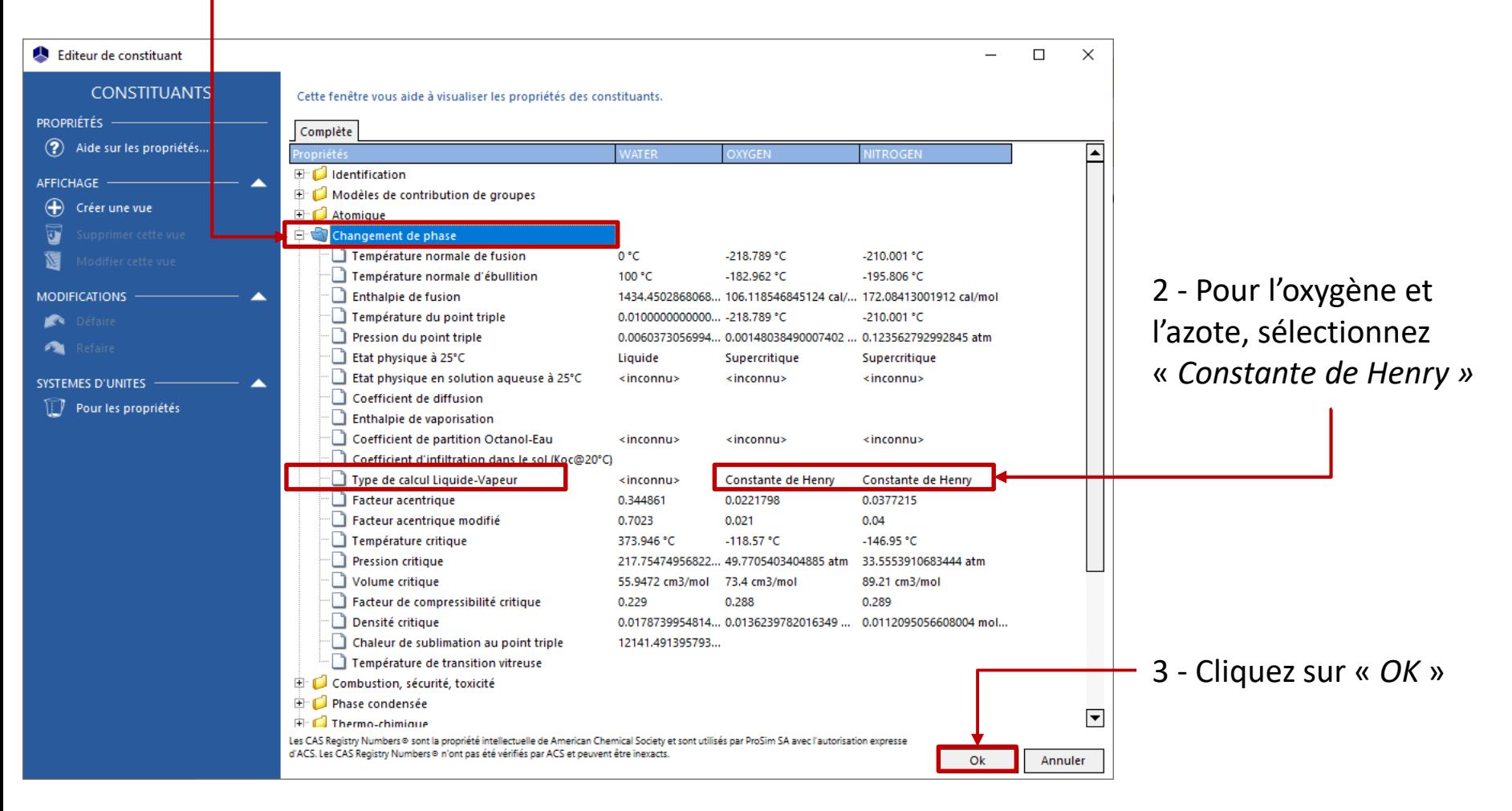

#### 1 - Dans l'onglet « *Modèle* », sélectionnez le profil thermodynamique « *Loi de Henry multisolvants*»

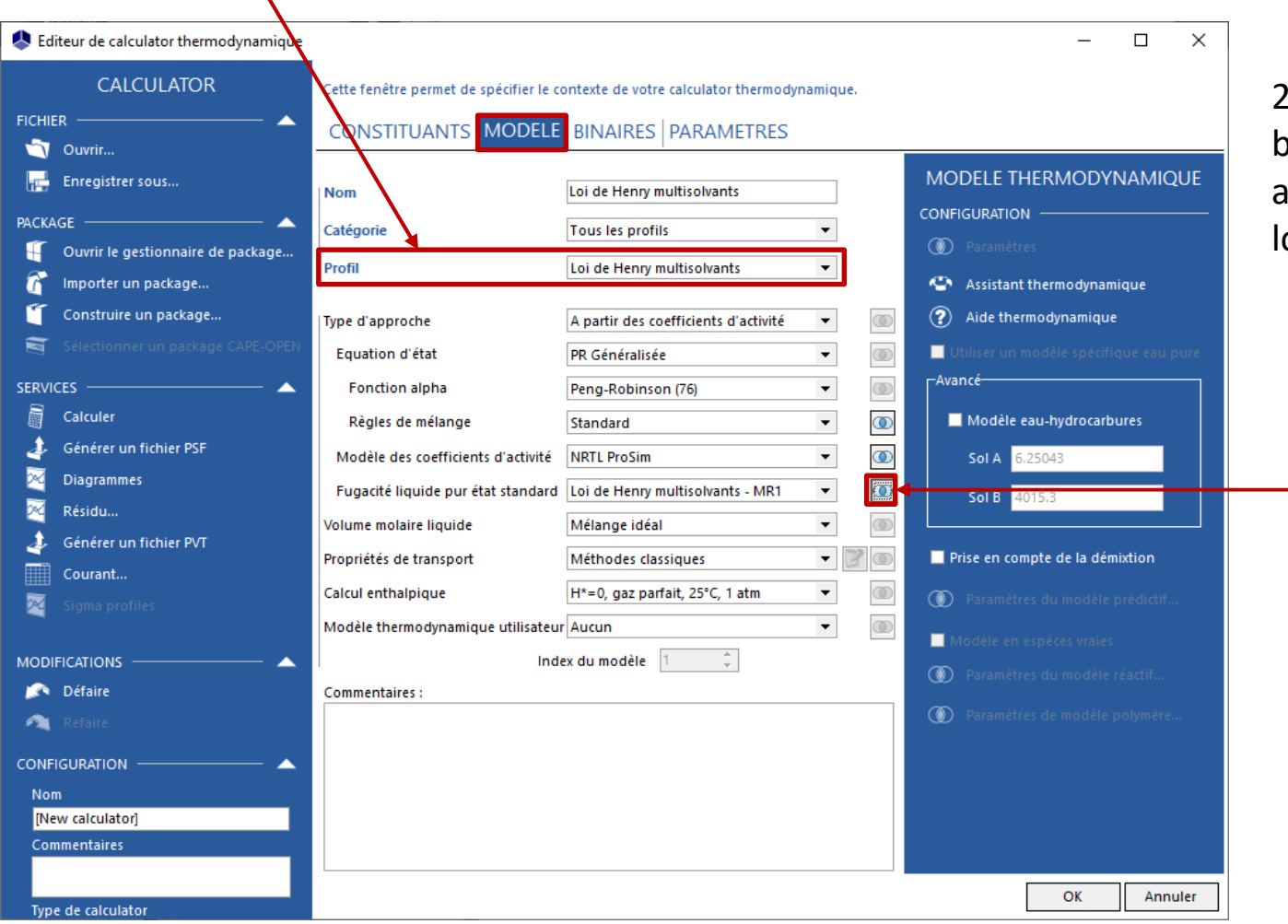

2 - Cliquez sur ce bouton afin d'accéder aux paramètres de la loi de Henry

1 - Cliquez sur « *Importer des binaires* »

Importer des binaires... 60

2 - Cliquez sur « *Rechercher »*

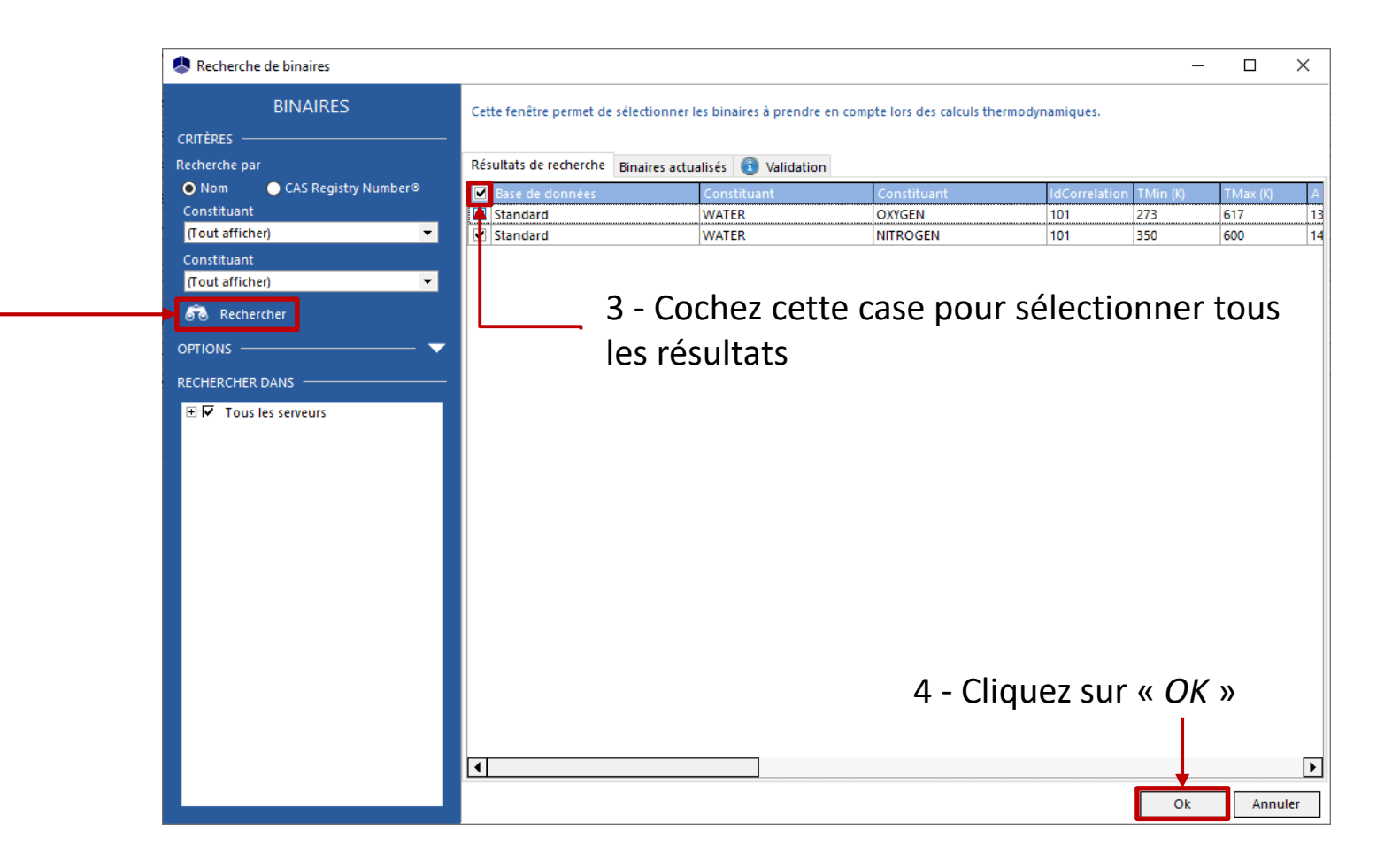

1 - Les paramètres de la loi de Henry sont affichés ici (affichage : grille)

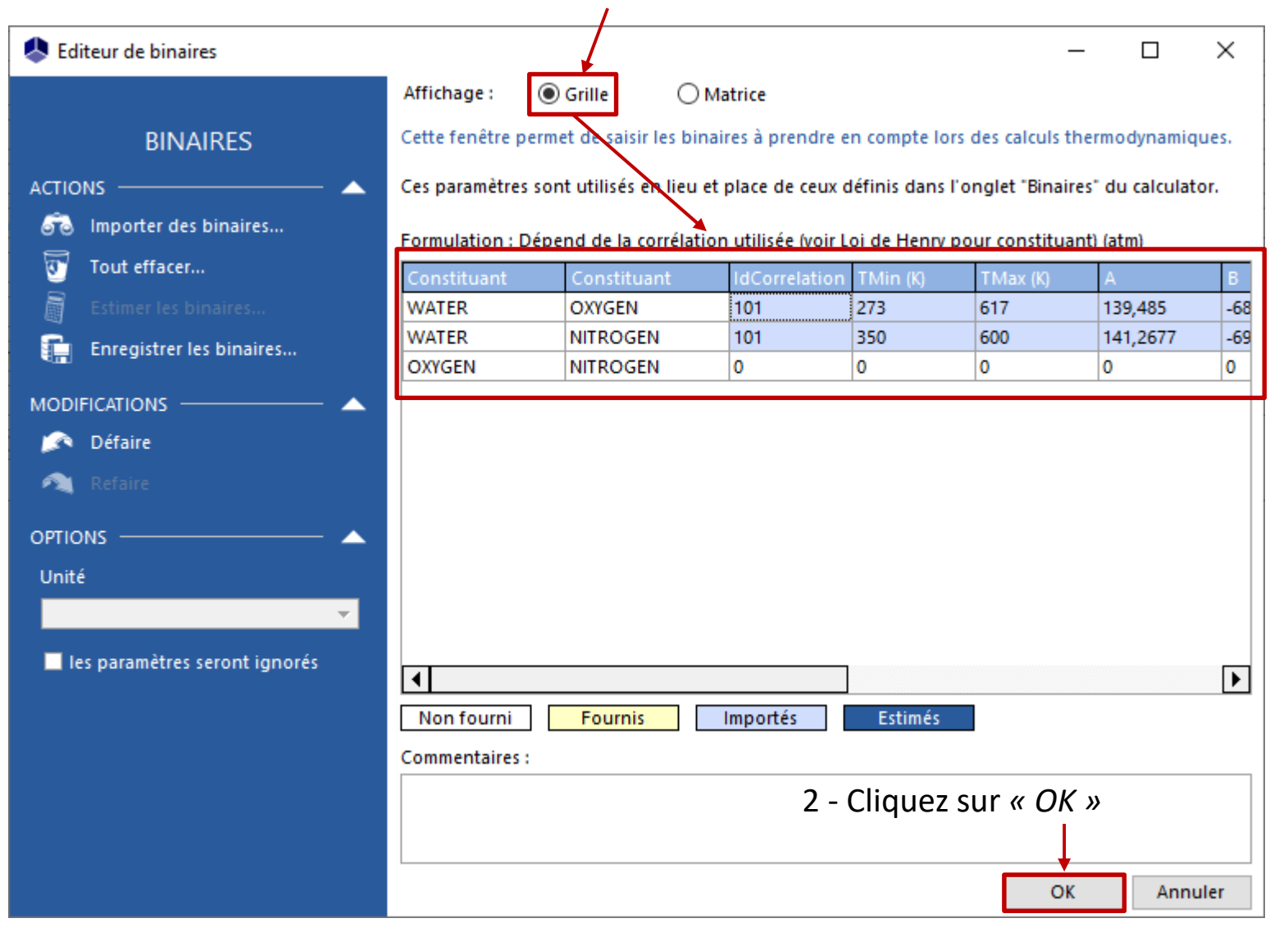

La configuration du « *Calculator thermodynamique »* est terminée. Cliquez sur « *OK* » et retournez à l'interface principale

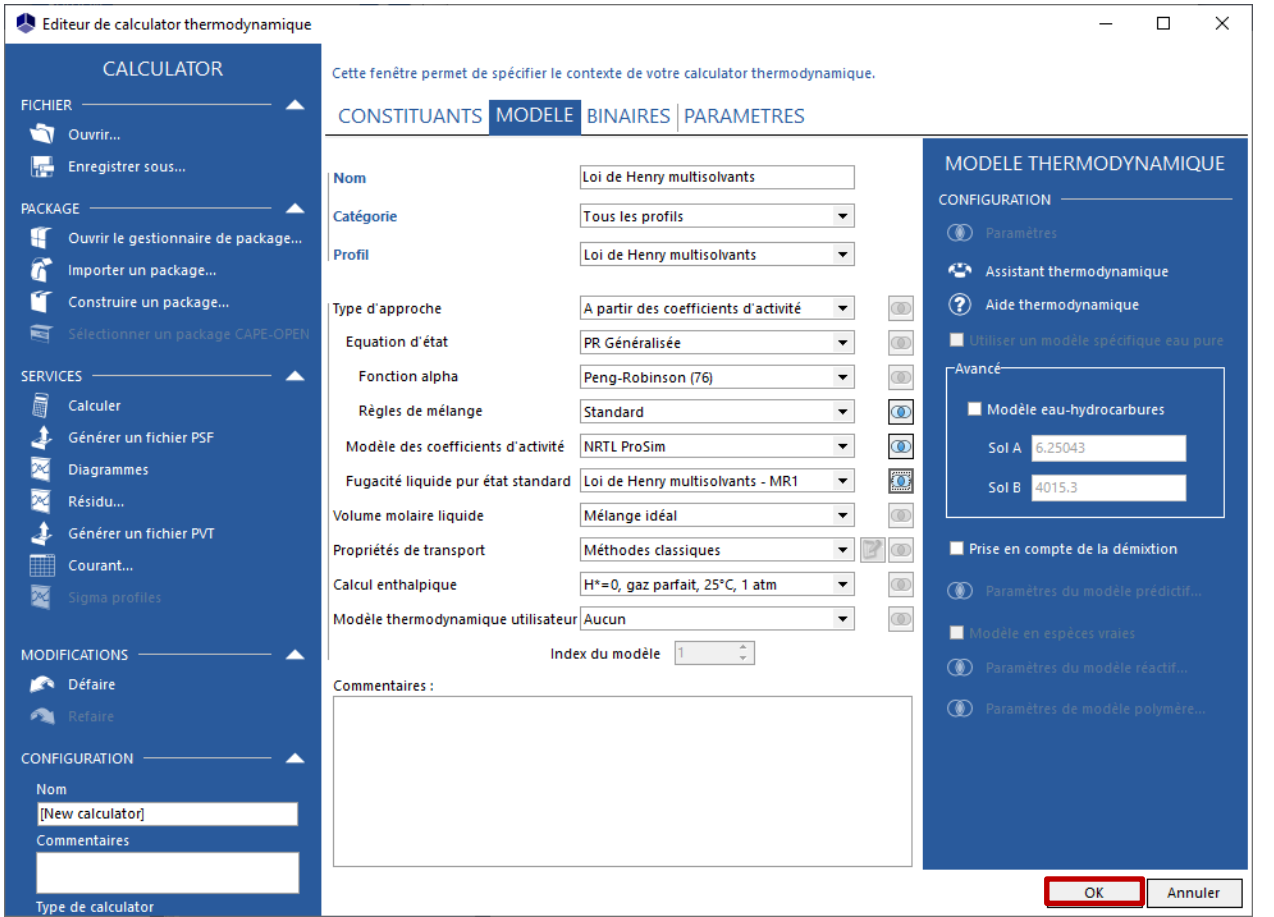

Pour plus d'information sur la configuration du profil thermodynamique, consultez « Démarrer avec Simulis Thermodynamics - Cas 1 »

12

#### De retour à l'interface principale, renseignez la topologie de réacteur au niveau de l'onglet « *Procédé »*

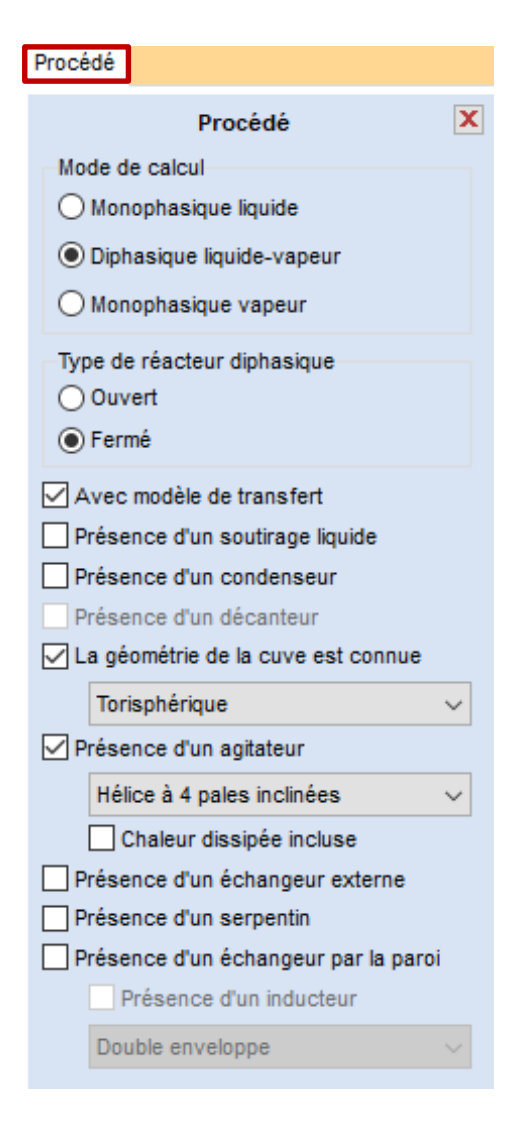

- **1 Cochez les éléments suivants dans le panneau de contrôle :**
- Mode de calcul : diphasique liquide vapeur
- Type de réacteur diphasique : fermé
- A Avec modèle de transfert
- La géométrie de la cuve est de type « *Torisphérique »*
- Présence d'un agitateur de type « *Hélice à 4 pales inclinées* »

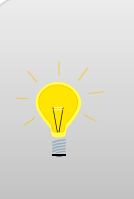

Une fois le modèle de transfert configuré, il suffira de cocher/décocher l'option « Avec modèle de transfert » pour basculer entre le modèle de transfert et le modèle d'équilibre  $\frac{2}{3}$  thermodynamique (modèle par défa cocher/décocher l'option « *Avec modèle de transfert »* pour basculer entre le modèle de transfert et le modèle d'équilibre thermodynamique (modèle par défaut)

De retour à l'interface principale, renseignez la topologie de réacteur au niveau de l'onglet « *Procédé »*

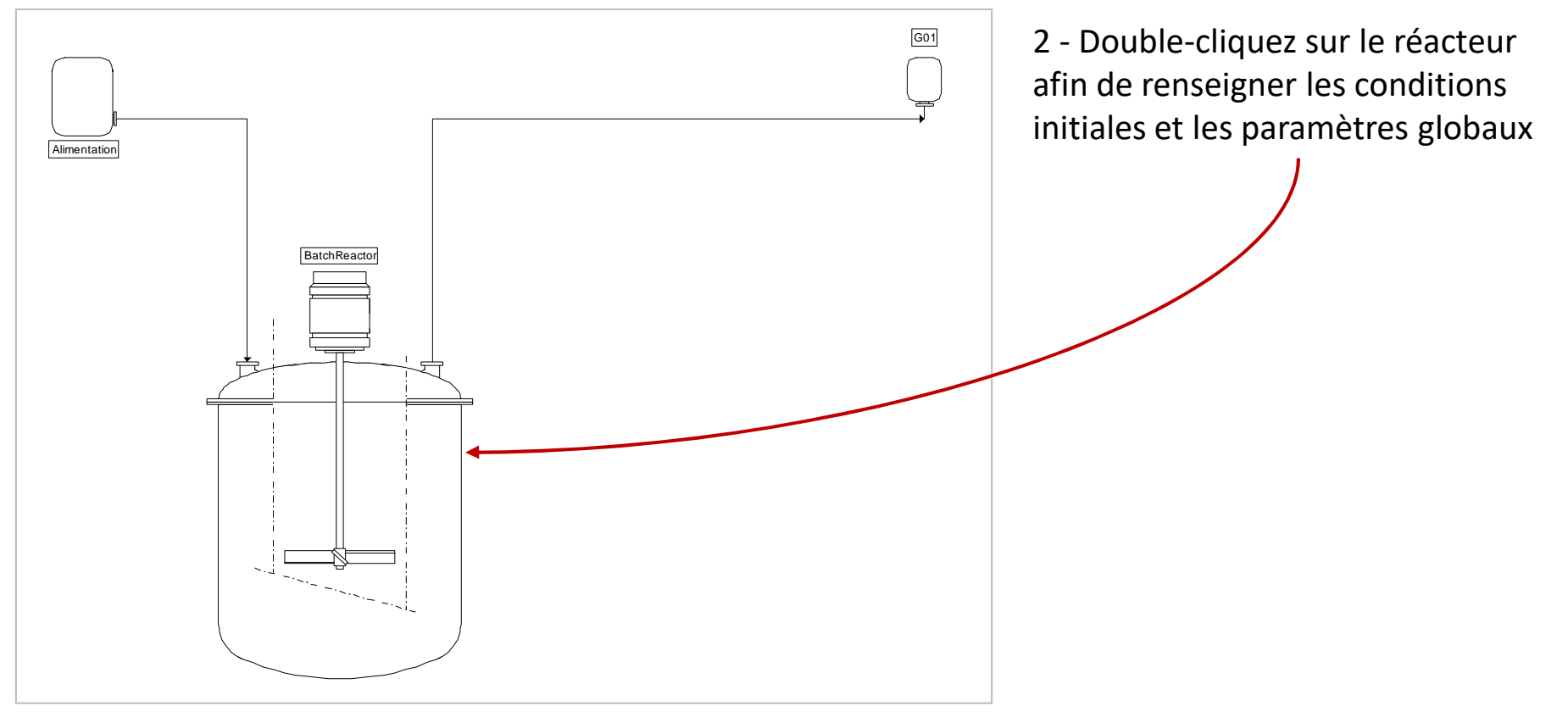

#### Dans la fenêtre de configuration du réacteur, renseignez les éléments suivants :

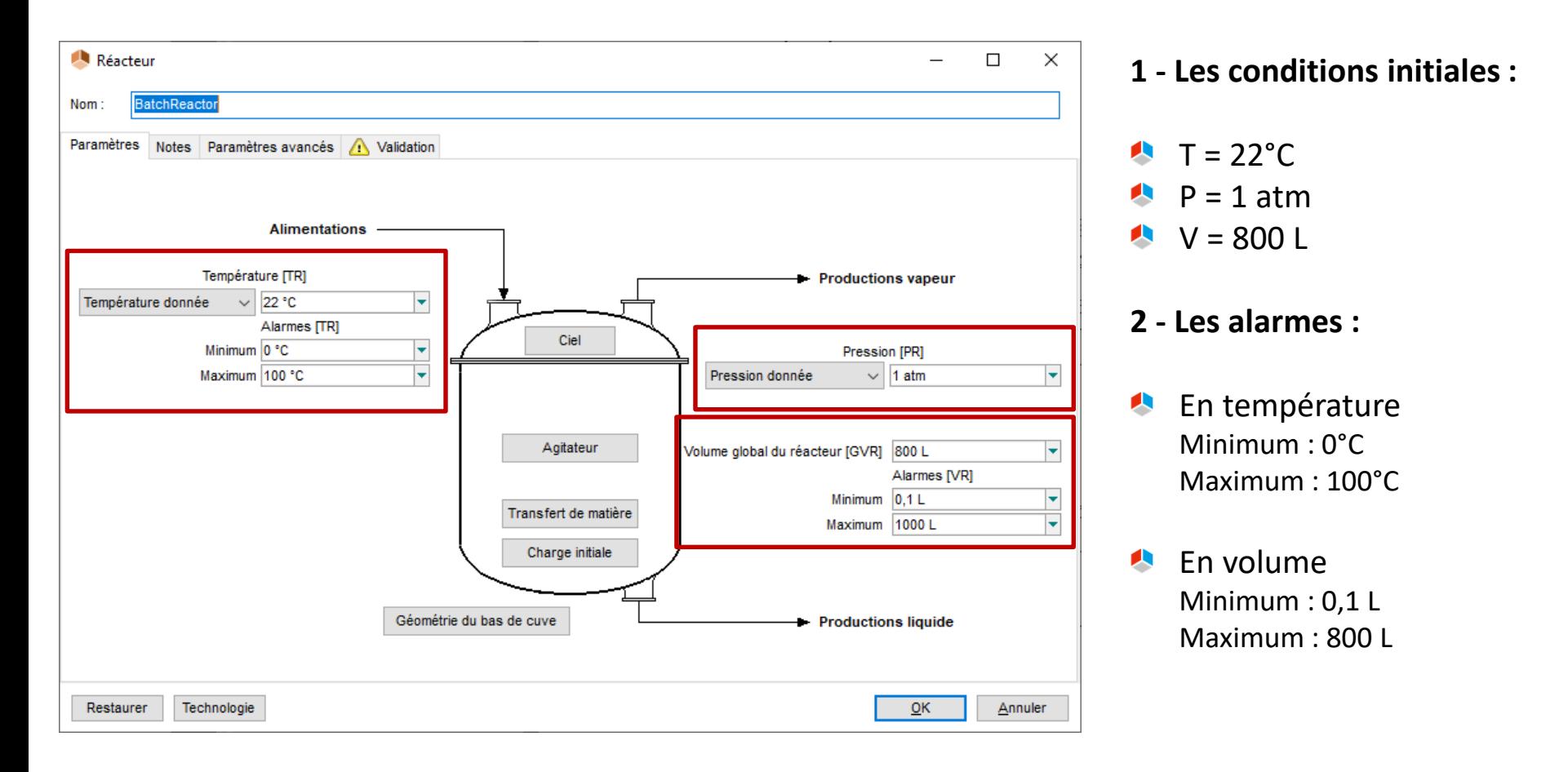

Dans la fenêtre de configuration du réacteur, renseignez les éléments suivants :

#### **3 - La charge initiale :**

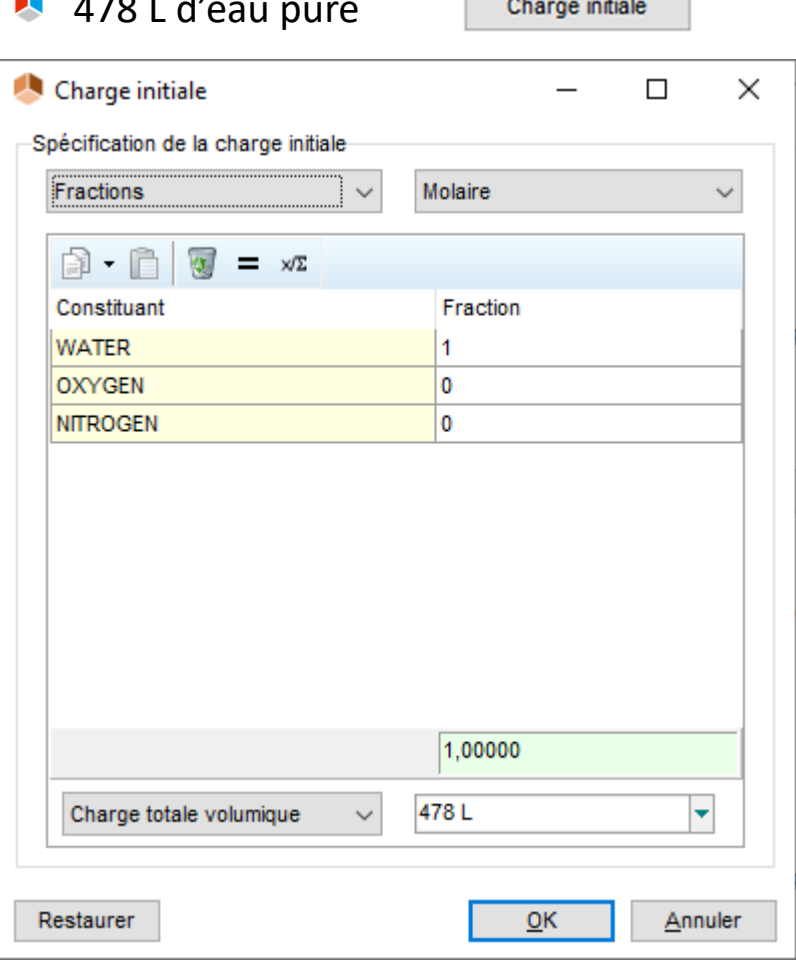

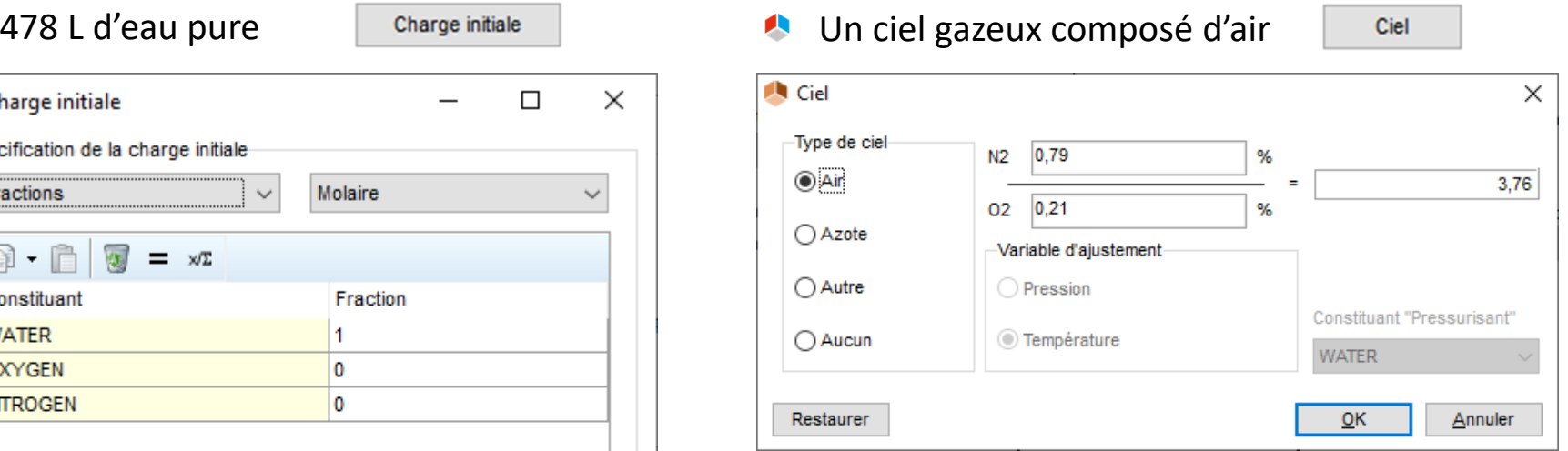

#### Dans la fenêtre de configuration du réacteur, renseignez les éléments suivants :

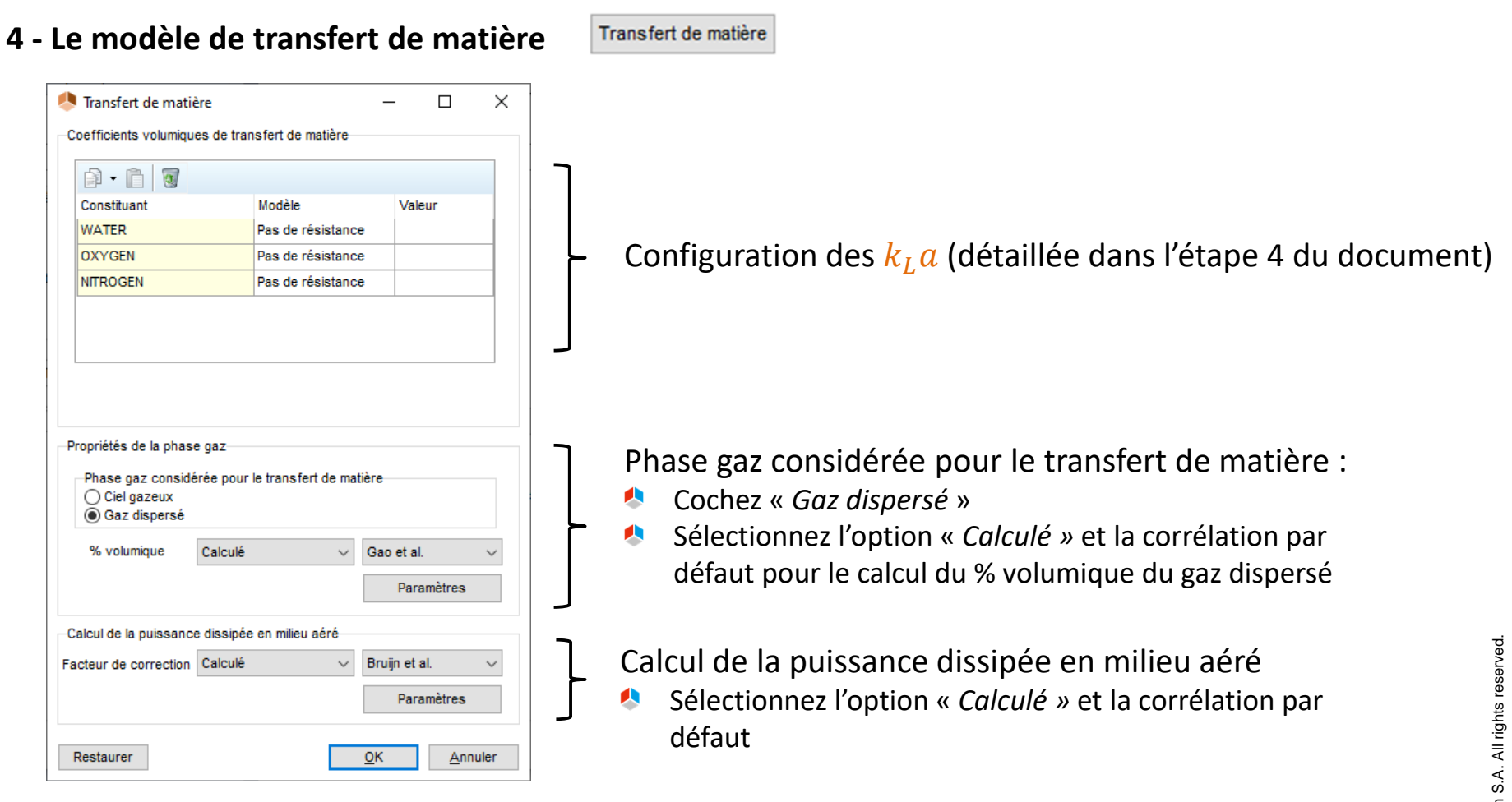

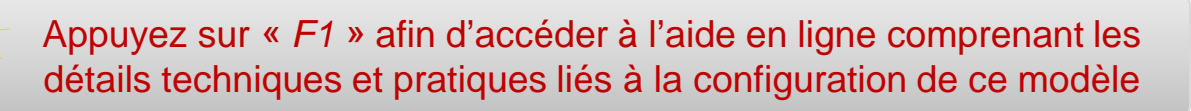

Dans la fenêtre de configuration du réacteur, renseignez les éléments suivants :

#### **5 - Les caractéristiques géométriques des équipements :**

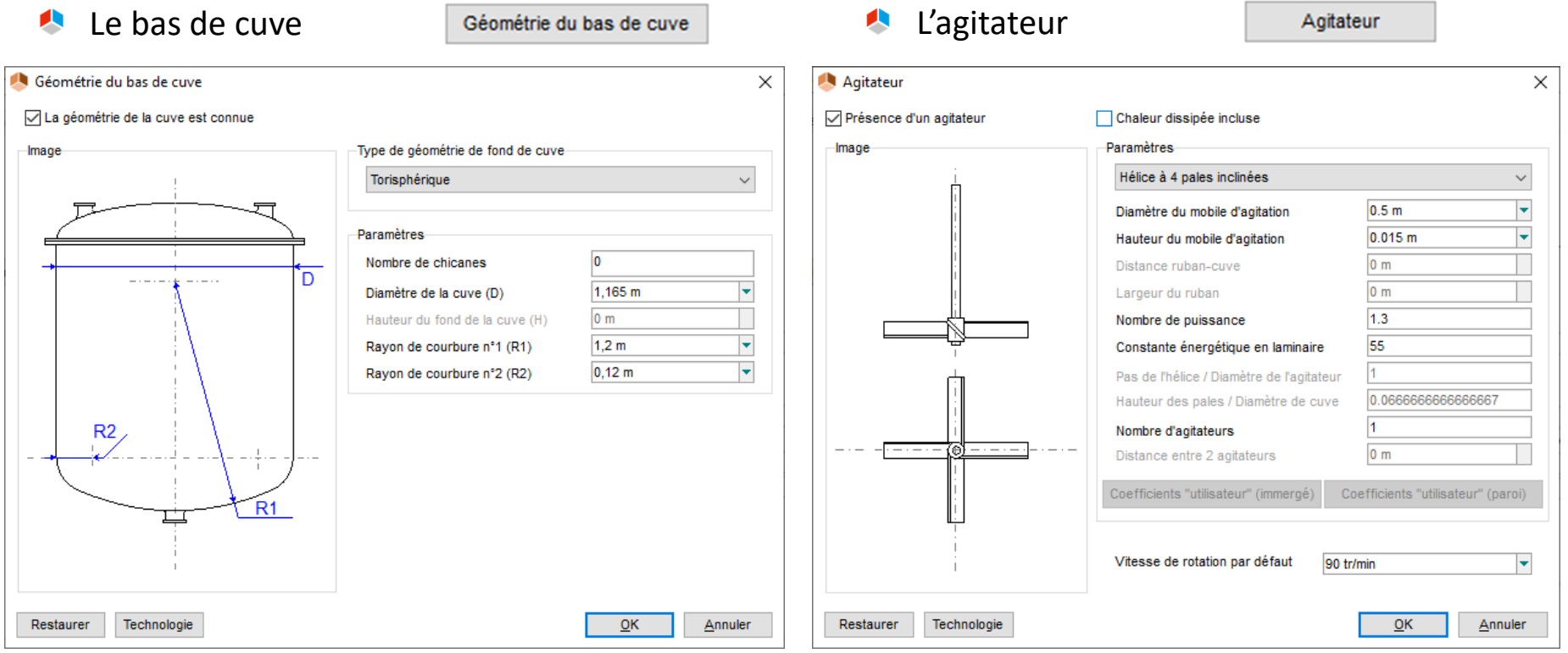

#### De retour à l'interface principale, renseignez le mode opératoire au niveau de l'onglet « *Scénario »*

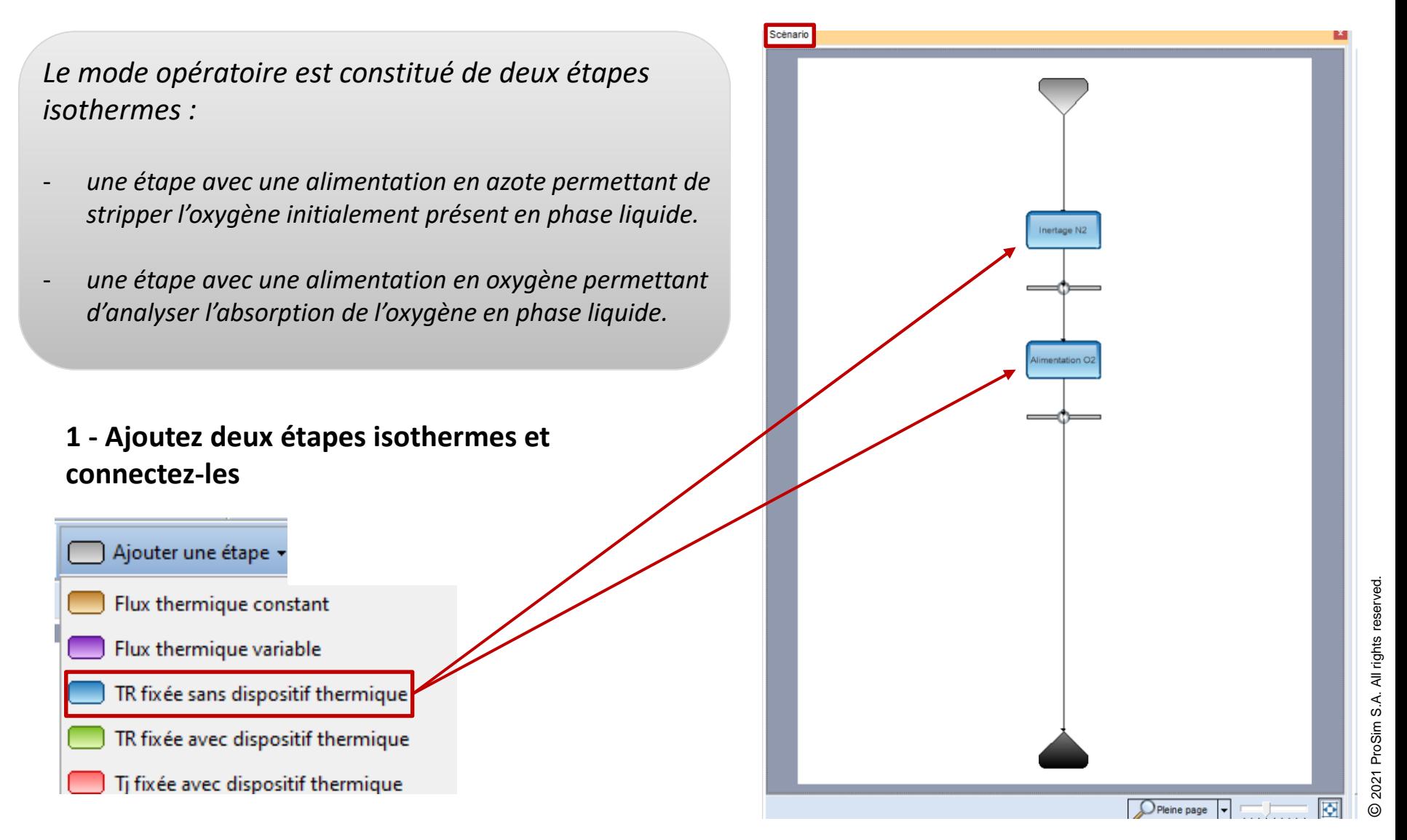

De retour à l'interface principale, renseignez le mode opératoire au niveau de l'onglet « *Scénario »*

- **2 Renseignez les paramètres opératoires de la 1ère étape**
- Nom de l'étape : Inertage  $N_2$ A
- Alimentation : А
	- flux d'azote pur A
	- $T = 22 °C$ A
	- $P = 1$  atm д
	- Débit = 354 l/hА

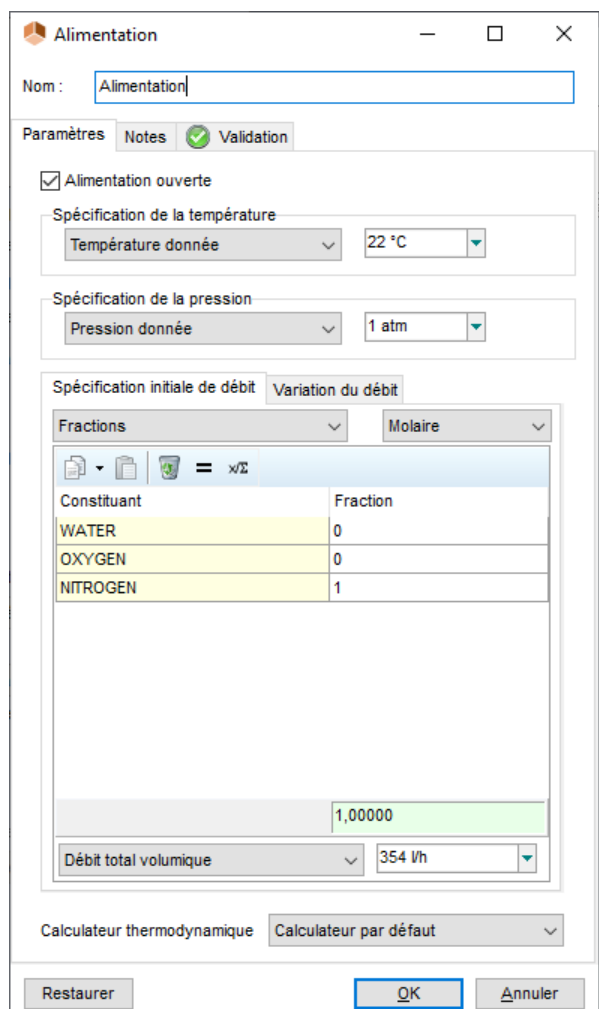

De retour à l'interface principale, renseignez le mode opératoire au niveau de l'onglet « *Scénario »*

- **3 Renseignez les paramètres opératoires de la 2ème étape**
- Nom de l'étape : Alimentation  $O<sub>2</sub>$ A
- Alimentation : А
	- flux d'oxygène pur A
	- $T = 22 °C$ A
	- $P = 1$  atm д
	- Débit = 354 l/hА

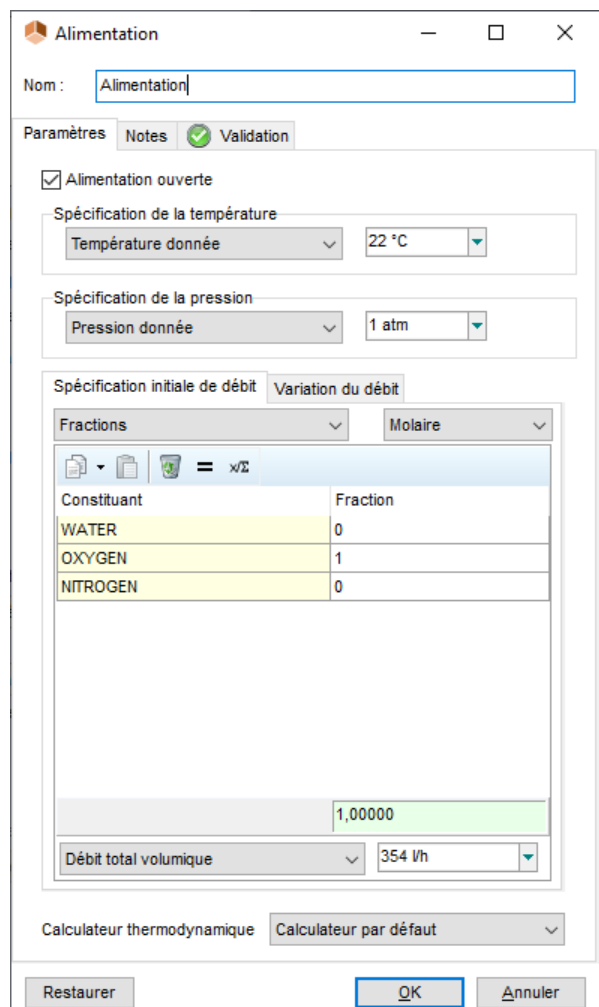

De retour à l'interface principale, renseignez le mode opératoire au niveau de l'onglet « *Scénario »*

- **4 Renseignez les événements de fin d'étape**
- Pour chaque étape, l'événement de fin A correspond à une durée d'étape de 1h

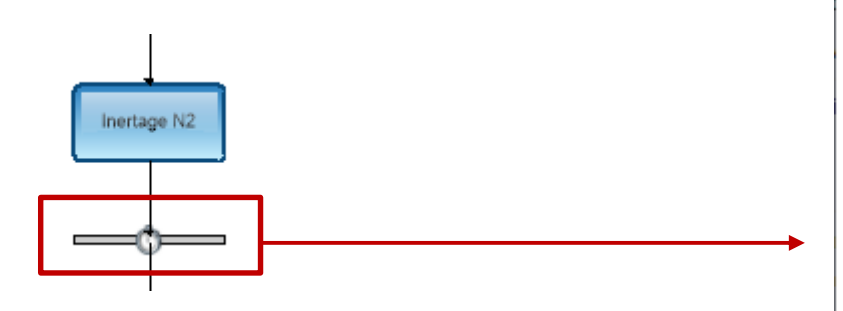

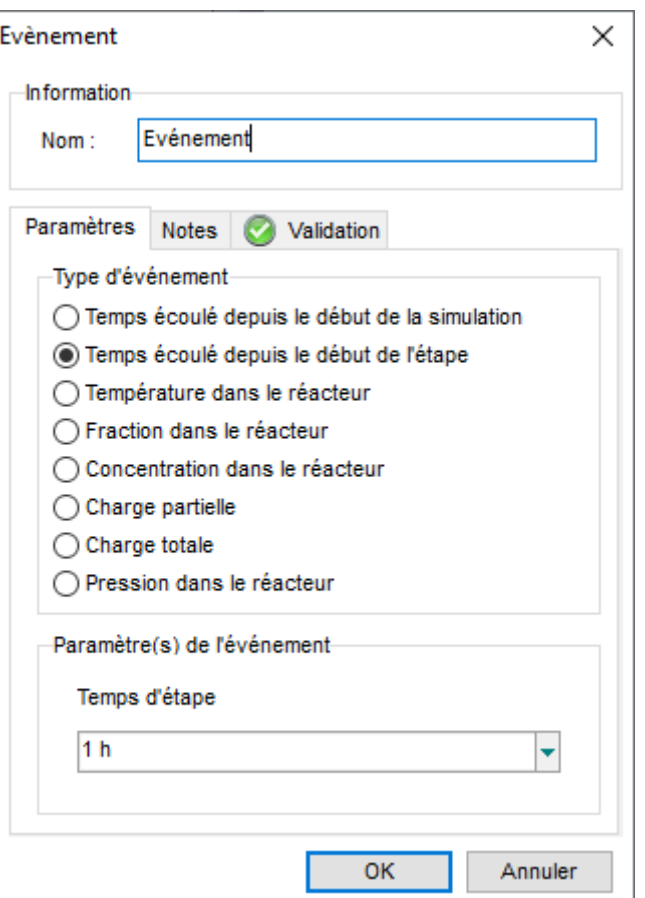

22

De retour à l'interface principale, configurez le système d'unités afin qu'il soit cohérent avec les données expérimentales

**5 - Modifiez les unités du rapport**

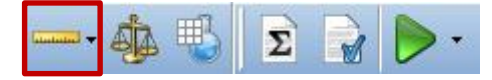

- Temps : h
- Température : °C д
- Pression : atm д
- Concentration massique : mg/L А
- ... N'hésitez pas à personnaliser le système d'unités ! A

#### **6 - Modifiez les paramètres du rapport**

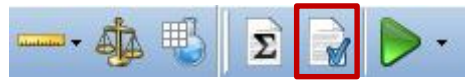

- Impression des compositions et débits : massique л
- Intervalle de temps pour l'impression : 60s д
- Génération du rapport Word®д

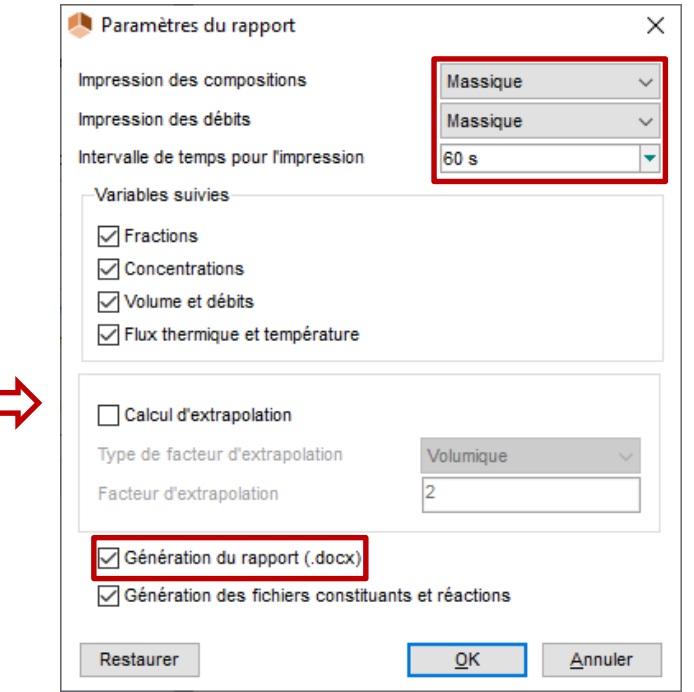

**Les trois configurations suivantes peuvent maintenant être simulées :**

- A Configuration 1 : sans résistance au transfert ( $k<sub>L</sub>a$  infiniment grand)
- A Configuration 2 : avec résistance au transfert et  $k<sub>L</sub>a$  prédit par le logiciel
- A Configuration 3 : avec résistance au transfert et  $k<sub>L</sub>a$  obtenu à partir de données expérimentales

#### **Configuration 1 : sans résistance au transfert**  $(k_{\mu}a$  **infiniment grand)**

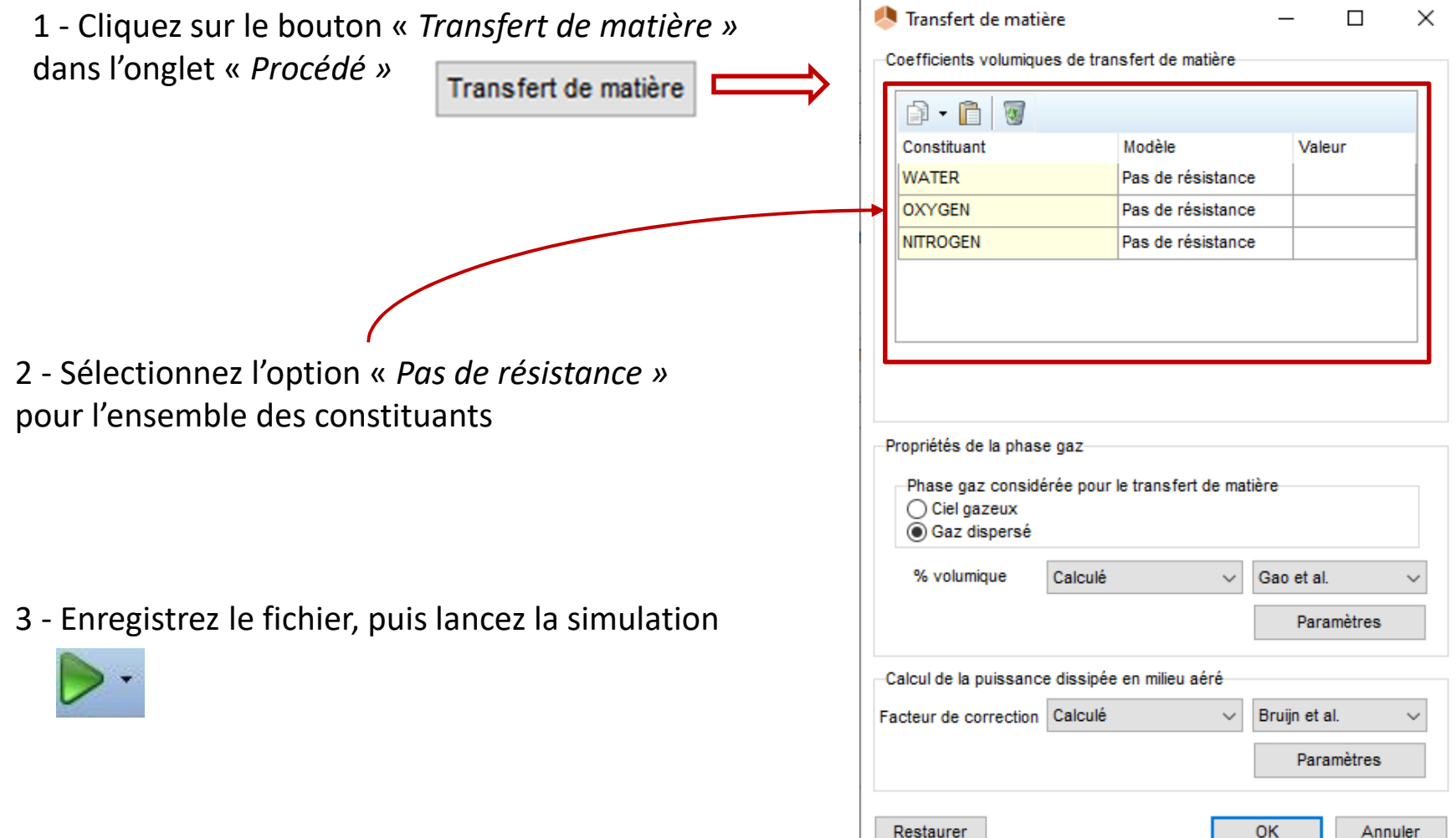

**Configuration 1 : sans résistance au transfert**  $(k_{i}a$  **infiniment grand)** 

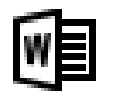

4 - Une fois la simulation terminée, ouvrez le rapport Word® et accédez au profil des concentrations massiques en phase liquide

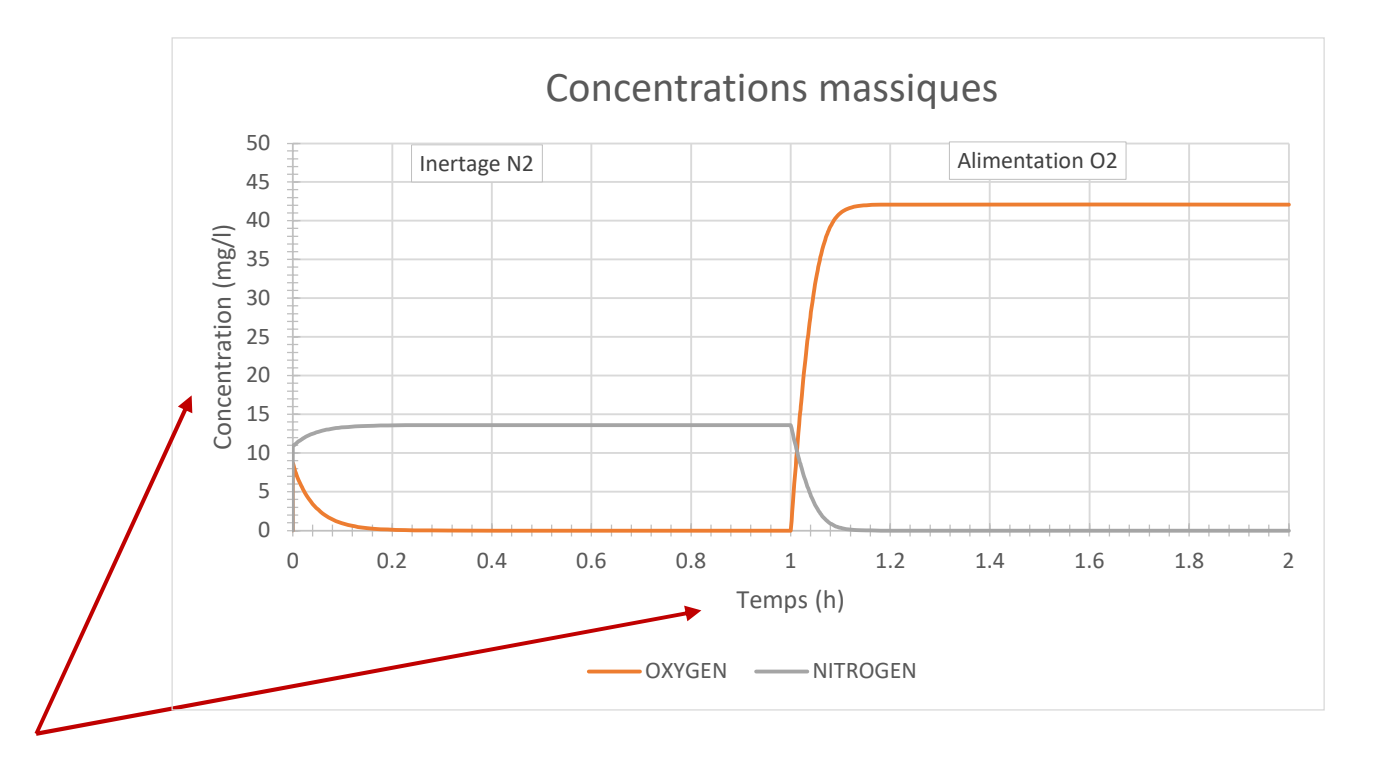

5 - Vous pouvez ajuster l'échelle des axes afin de correctement visualiser les profils de concentration de l'azote et de l'oxygène

**Configuration 1 : sans résistance au transfert**  $(k_{i}a$  **infiniment grand)** 

#### 6 - Enfin, analysez les résultats...

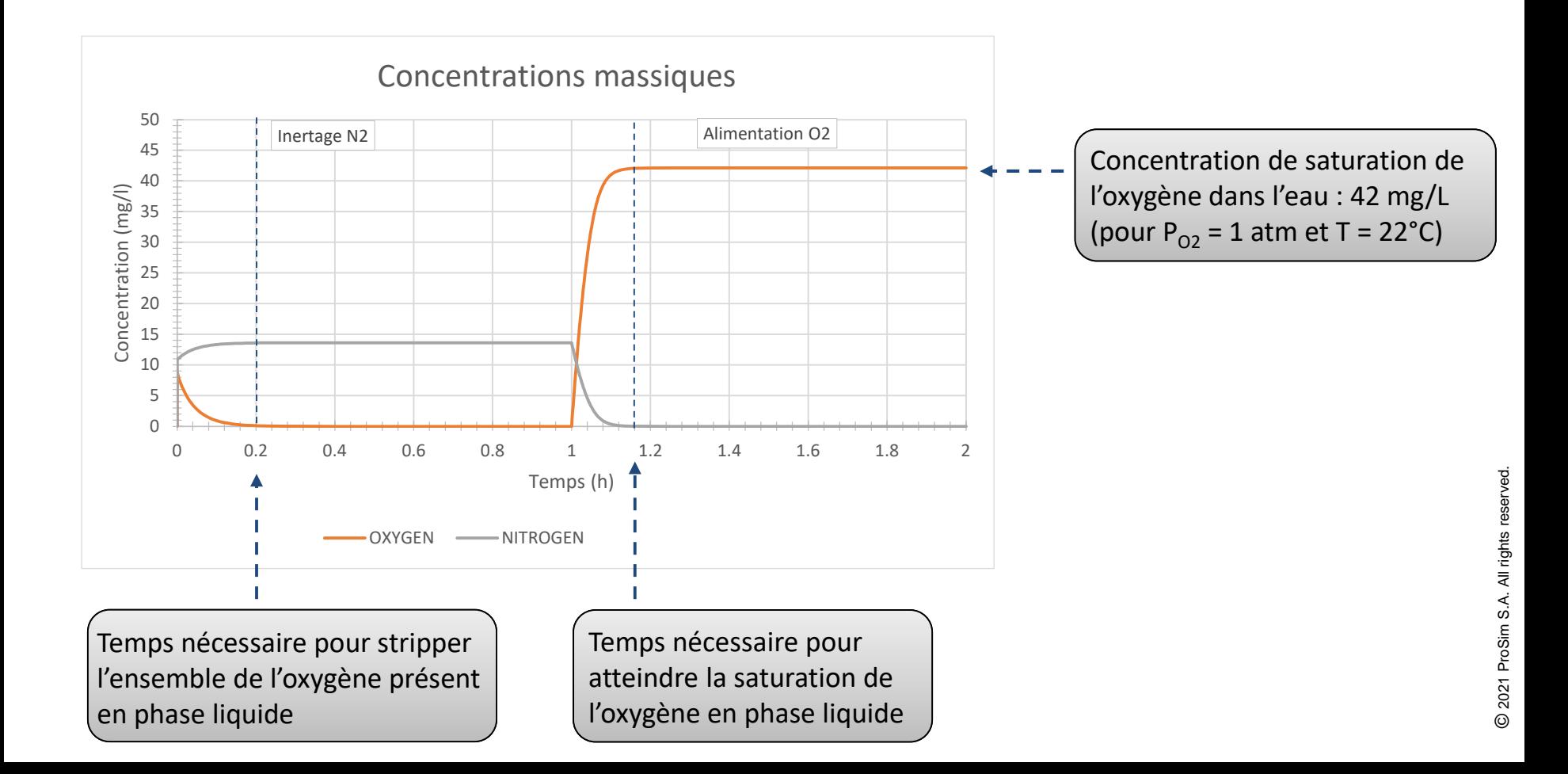

#### **Configuration 2 : avec résistance au transfert et**  $k<sub>L</sub>a$  **prédit par le logiciel**

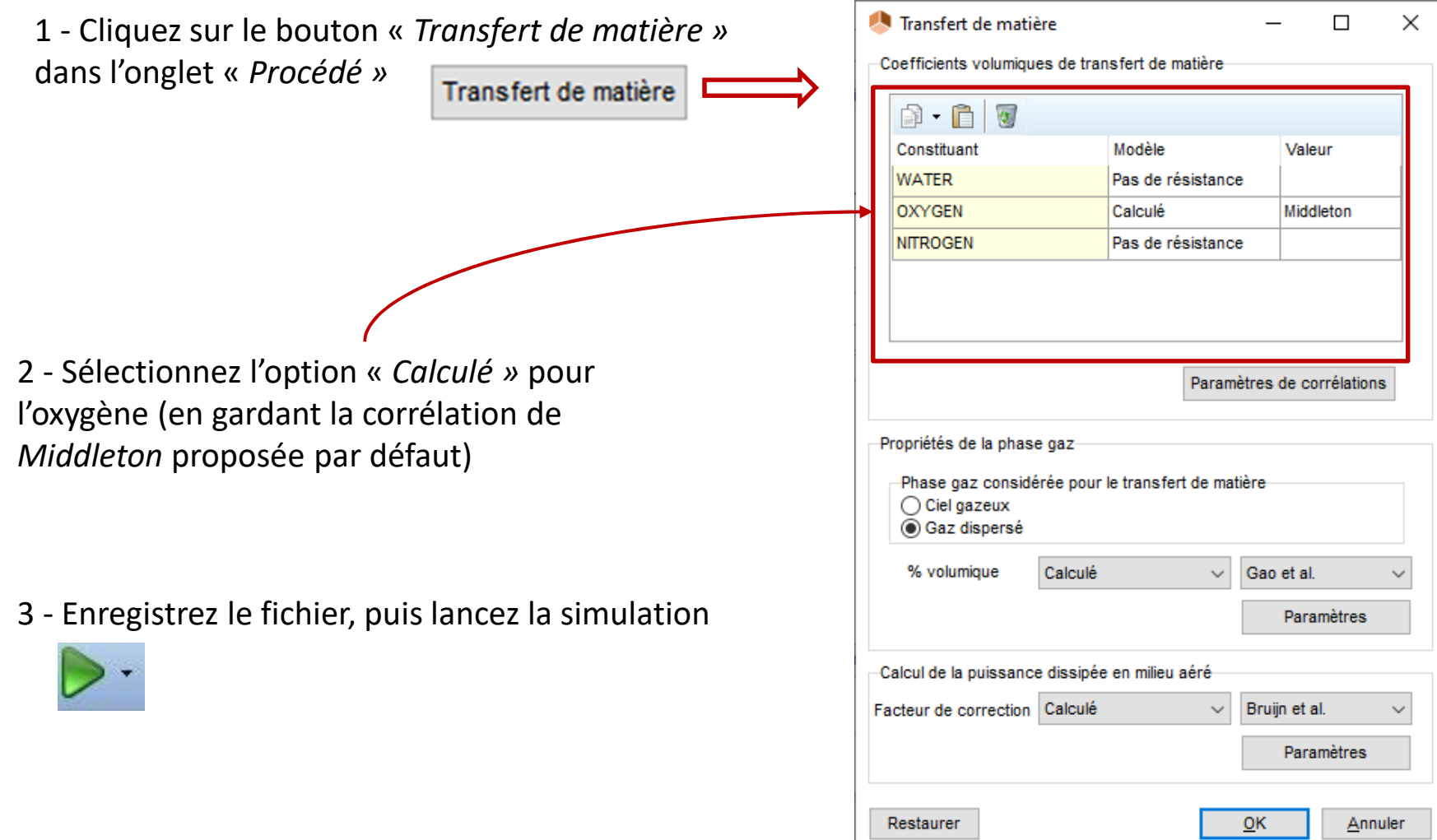

**Configuration 2 : avec résistance au transfert et**  $k<sub>L</sub>a$  **prédit par le logiciel** 

- 4 Pour ces conditions opératoires, le  $k<sub>L</sub>a$  de l'oxygène est prédit à une valeur de 6,8 h<sup>-1</sup>.
- 5 Analysez l'impact de la résistance au transfert de matière sur les résultats...

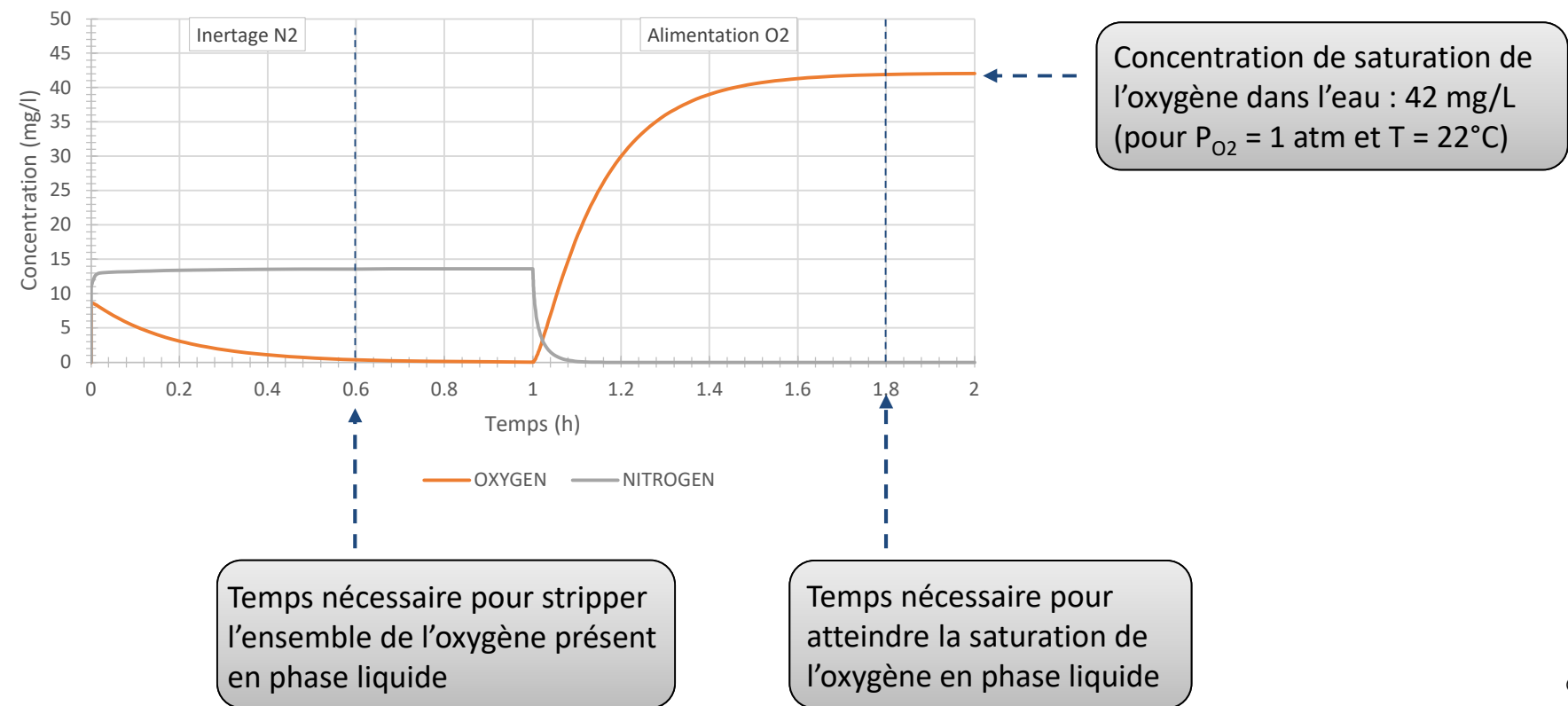

Concentrations massiques

#### **Configuration 3 : avec résistance au transfert et**  $k<sub>L</sub>a$  **obtenu à partir de données expérimentales**

Le profil de concentration de l'oxygène absorbé en phase liquide a été mesuré par [SAR02] :

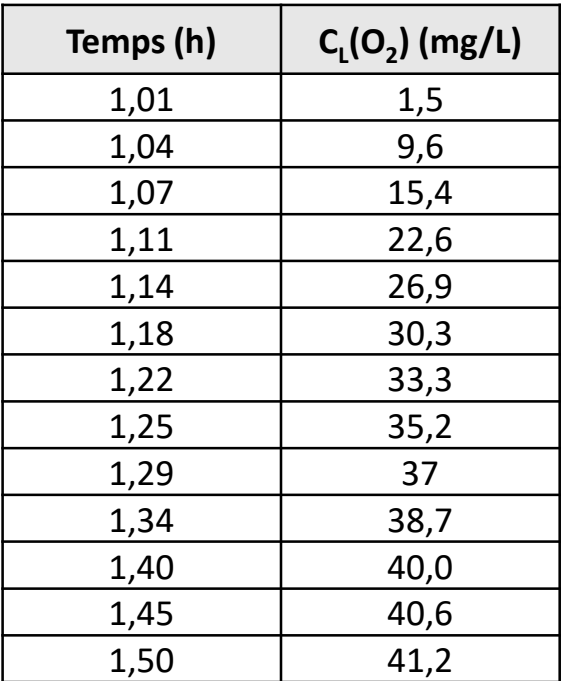

→ Une analyse de sensibilité sur le  $k<sub>L</sub>a$  de l'oxygène a été effectuée. Une valeur de 7,6 h<sup>-1</sup> a été retenue (en comparaison de **6,8 h-1** prédit par le modèle)

Configuration 3 : avec résistance au transfert et  $k<sub>L</sub>a$  obtenu à partir de données expérimentales

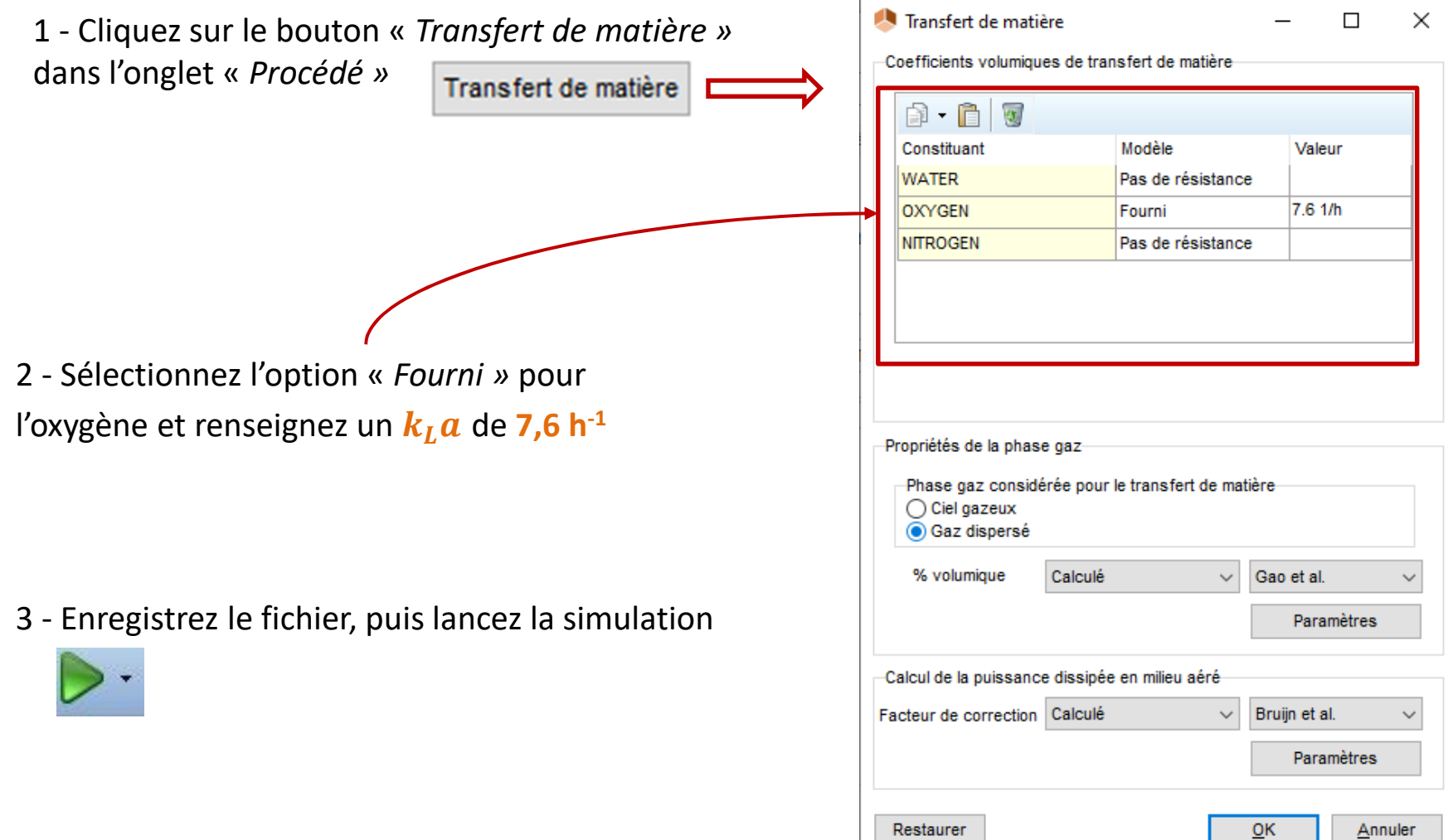

**Configuration 3 : avec résistance au transfert et**  $k<sub>L</sub>a$  **obtenu à partir de données expérimentales** 

4 - Comparez les résultats théoriques (courbe orange) avec les données expérimentales (points bleus)...

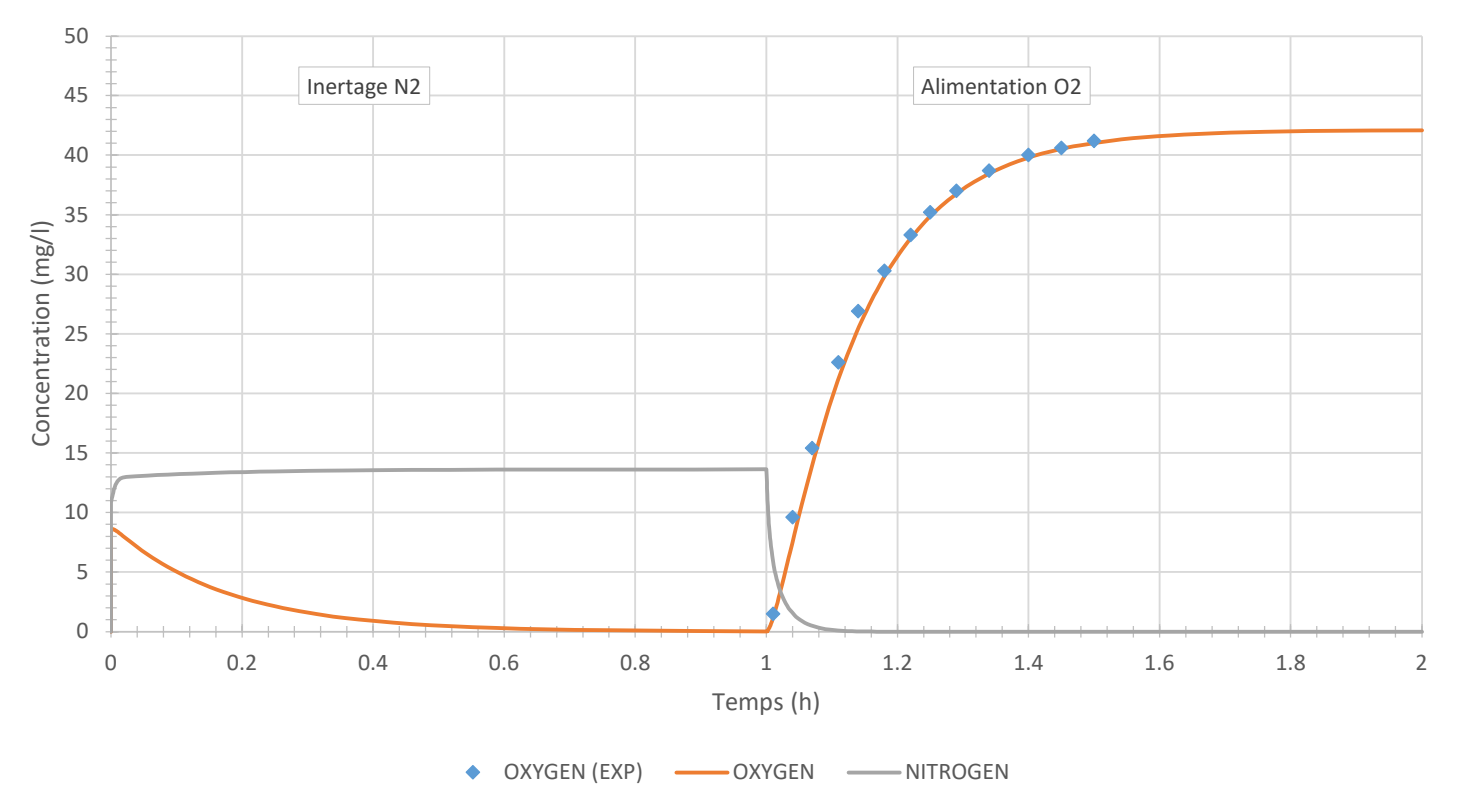

#### Concentrations massiques

#### **Pour aller plus loin...**

A Comparaison des profils obtenus lors de l'étape d'absorption de l'Oxygène, pour les 3 configurations :

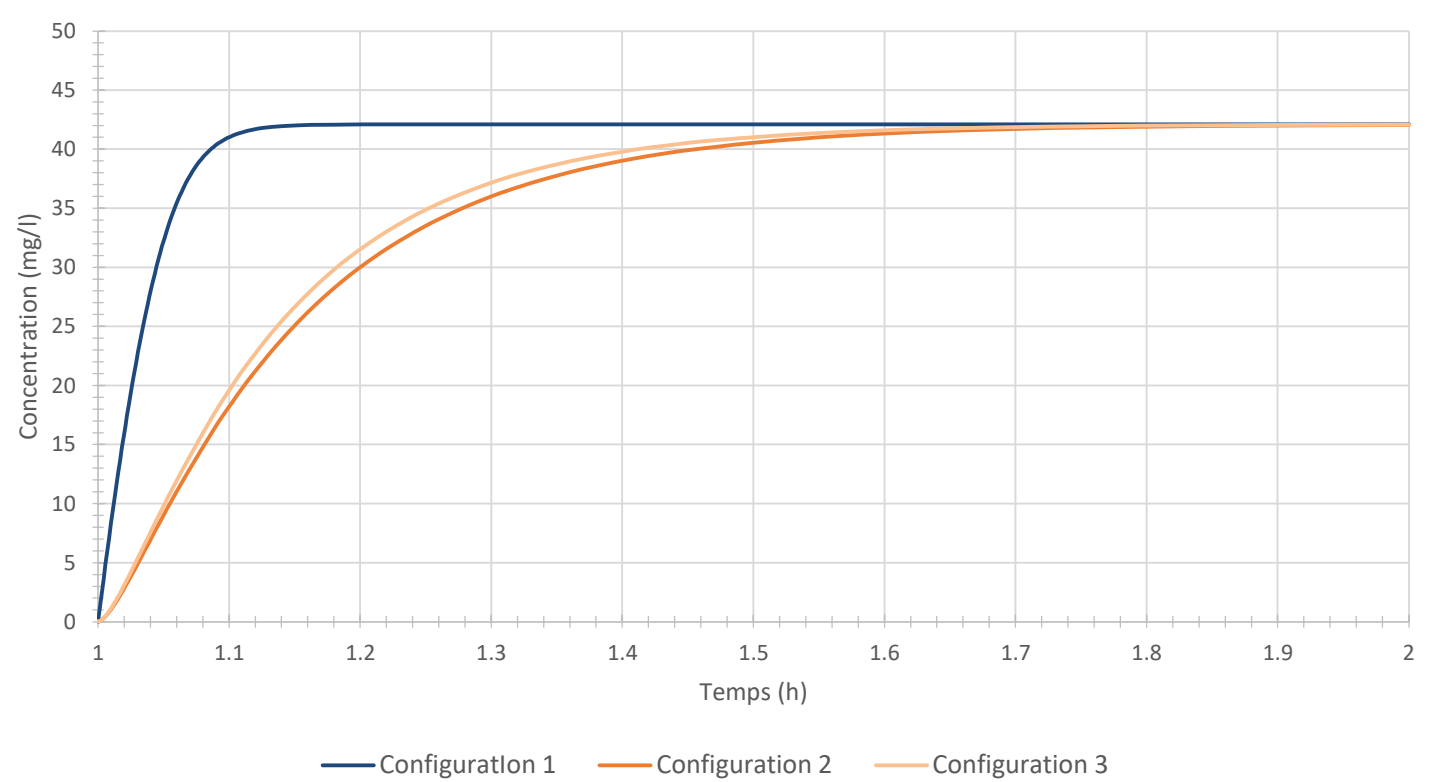

Concentrations massiques

#### **Pour aller plus loin...**

- A Analysez les autres profils
	- Profils de composition du gaz et du film liquide
	- Coefficients de transfert
	- Flux de transfert
	- Quantités de chaleur
	- ...
- A Ajoutez des réactions d'oxydation par l'oxygène et analysez l'influence de la résistance au transfert sur le rendement des réactions
- A Analysez l'influence des paramètres géométriques et des conditions opératoires sur la cinétique de transfert de matière

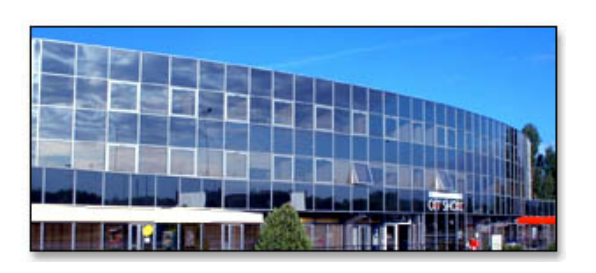

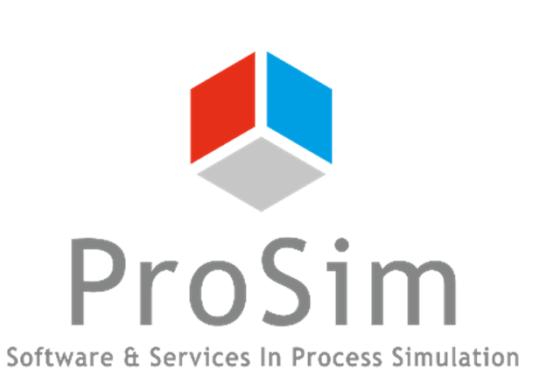

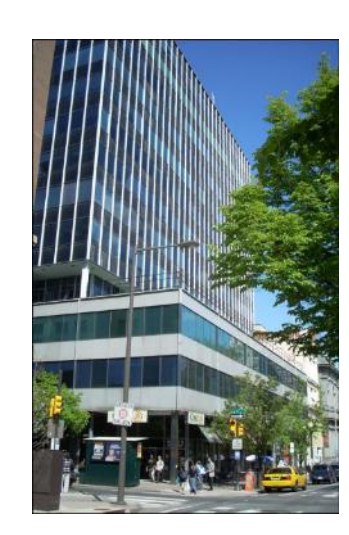

**ProSim SA** 51, rue Ampère Immeuble Stratège A F-31670 Labège France

 $\mathbf{R}$ : +33 (0) 5 62 88 24 30

# **www.prosim.net**  $\bullet$ : +1 215 600 3759

info@prosim.net

**ProSim, Inc.** 325 Chestnut Street, Suite 800 Philadelphia, PA 19106 U.S.A.